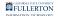

### Creating a Recurring Google Hangouts Meet Session

This article covers how faculty can create a recurring Google Hangouts Meet web conference session for their classes.

#### 1. Log in to Google Apps with your CSUF account.

View detailed instructions for faculty/staff to sign in to Google Apps

2. Click on the Google App selector and choose Calendar.

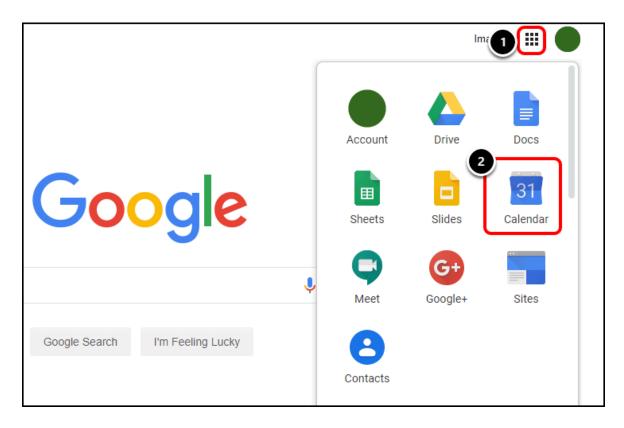

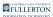

#### 3. Click Create.

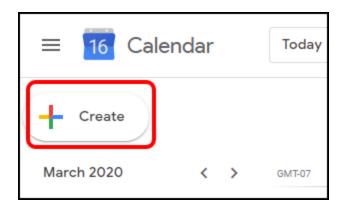

### 4. Click More Options.

The quick event add screen is difficult to use for recurring meetings, but works well for a single meeting.

|                             |         | X<br>Add title                                 |  |
|-----------------------------|---------|------------------------------------------------|--|
|                             |         | Event Out of office Reminder Appointment slots |  |
| (No title)<br>3:30 – 4:30pm | Q       | Mar 9, 2020 3:30pm – 4:30pm Mar 9, 2020        |  |
|                             | 00      | Add guests                                     |  |
|                             | $\odot$ | Add location or conferencing                   |  |
|                             | ≡       | Add description                                |  |
|                             |         | More options Save                              |  |

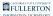

#### 5. Enter the details about the date, time, and recurrence. Then click Add conferencing.

| × IDT 520 Section 01                           | 1 Save              |
|------------------------------------------------|---------------------|
| Mar 16, 2020 9:00am to 10:00am Mar 16          | , 2020 Time zone    |
| All day Weekly on Monday, Wednesday, Friday, u | until May 8, 2020 👻 |
| Event Details Find a Time                      | Guests              |
| Add location                                   | Add guests          |
| Add conferencing -                             | Guest permission    |
| ♠ Notification ▼ 10 minutes ▼ ×                | Modify ever         |
| Add notification                               | Invite other        |

#### 6. Choose Hangouts Meet.

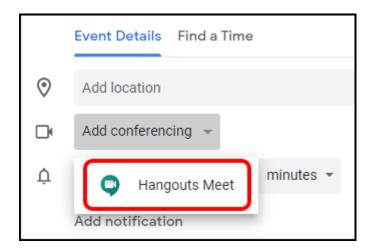

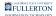

# 7. A Meet session is created. Click on the meeting to view more details about it.

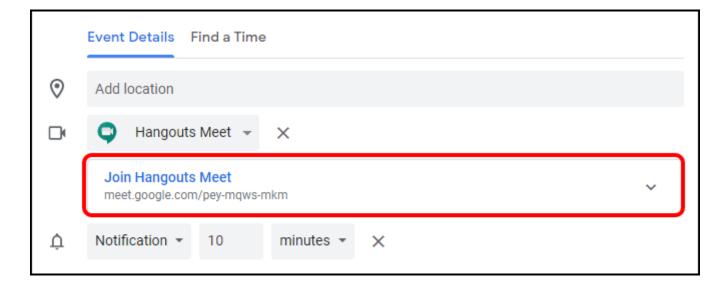

8. Share the meeting information with your students by copying the meeting information and pasting it into an email or Canvas. Or you can add your students' email addresses to the meeting Guests section.

If you send your students the meeting information, you will need to admit each student into the session when it starts. The student will click "ask to join" and you will click "admit."

To avoid this, you will want to instead add their email addresses to the Guests section. This will allow the students to join the meeting without you having to admit them.

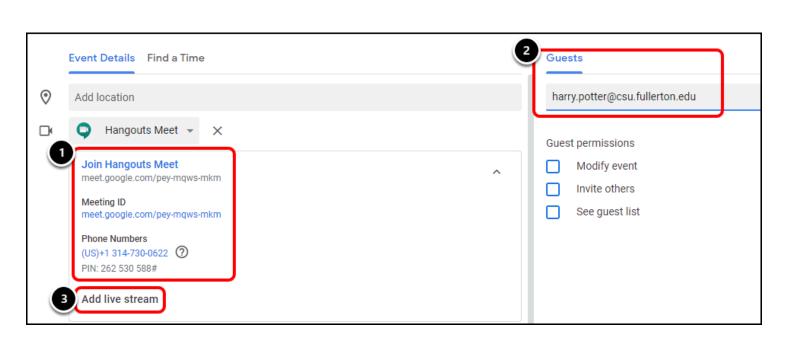

FULLERTON

- 1. Copy and paste the meeting information into an email or Canvas to share it with your students.
- 2. OR enter the students' email addresses to send them a calendar invite.
- 3. You can also click **Add live stream** to add a live stream to your meeting.

## 9. Click Save to save your meeting. This will also send the calendar invite to anyone listed in the Guests section.

| ×       | IDT 520 Section 01                                               | Save                           |  |  |  |  |
|---------|------------------------------------------------------------------|--------------------------------|--|--|--|--|
|         | Mar 16, 2020 9:00am to 10:00am Mar 16, 2020 Time zone            |                                |  |  |  |  |
|         | All day Weekly on Monday, Wednesday, Friday, until May 8, 2020 👻 |                                |  |  |  |  |
|         | Event Details Find a Time                                        | Guests                         |  |  |  |  |
|         |                                                                  |                                |  |  |  |  |
| $\odot$ | Add location                                                     | harry.potter@csu.fullerton.edu |  |  |  |  |
|         | 🗣 Hangouts Meet 👻 🗙                                              | Cuest permissions              |  |  |  |  |

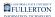

### **Need More Help?**

Google Hangouts Meet Support Google Hangouts Meet Training and Help Switching to Hangouts Meet from Zoom Schedule a video meeting in Google Calendar Add Hangouts Meet video meetings to Outlook

#### **Problems logging in to CSUF Google Account**

Faculty/Staff - contact the IT Help Desk at <u>helpdesk@fullerton.edu</u> or 657-278-7777.

Students - contact the Student IT Help Desk at <u>StudentITHelpDesk@fullerton.edu</u> or 657-278-8888.